## **A SIMPLE GUIDE TO WeShare ONLINE DONATIONS FOR RETURNING USERS**

## **How Do I Reset my password?**

1

2

3

4

Click the Login button is located in the top-right corner of the site. Then select **If you've forgotten your password, click here** button and a temporary password will be emailed to you.

If you remember your password but would like to change it, login and then select the **My Settings** button. Here you can update your password, along with any of your contact information.

## **How can i update my credit card or banking information?**

Making a donation or payment is extremely simple. First, click on an individual collection. There will be two options: **Recurring Donation or Payment** and **One Time Donation or Payment**. We will review both options.

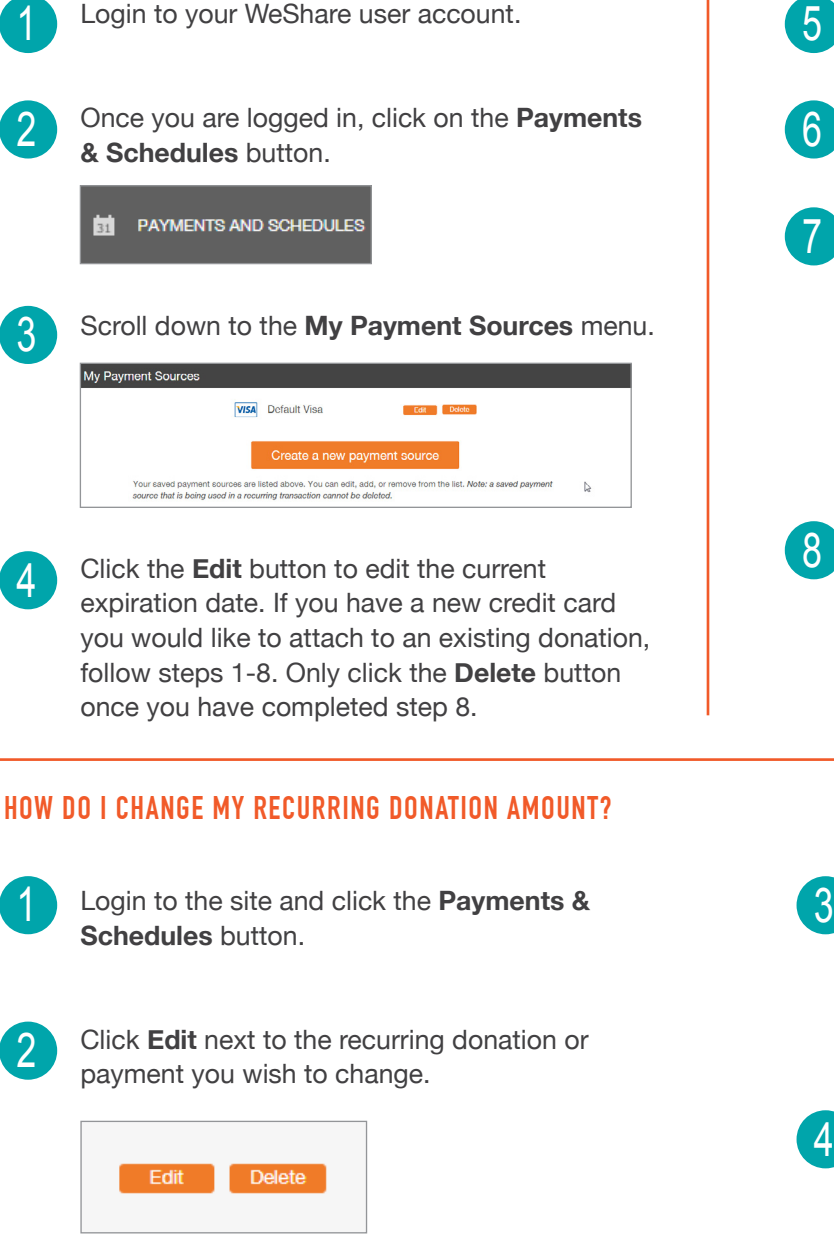

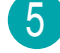

Click the **Create a New Payment Source** button and select the payment type.

- Enter the payment information for your new payment source and click **Create**.
- Scroll to find the **My Recurring Transactions** menu and click **Edit** next to the the recurring donation you want to attach the new payment source to.

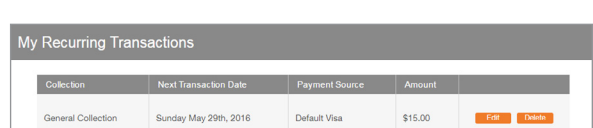

Select the new source from the drop down menu and click the **Apply Change of Payment Source** button.

Apply Change of Payment Source

Type the new donation amount in the **Enter an Amount** box.

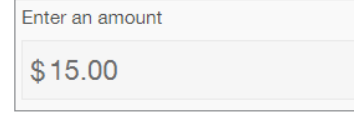

Click the **Apply Changes to Recurring Transaction** button to save your change.

Need more help? Please contact your church office or Email: WeShare@4LPi.com | Phone: 855.800.4273